## **Comment utiliser Scoop.it,**

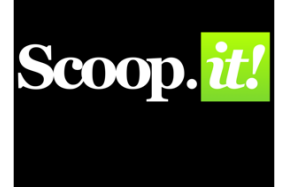

## **outil d'automatisation et de partage de votre veille**

Comment trouver du contenu de qualité pour alimenter vos recherches, votre veille informationnelle, votre culture sectorielle ?

Scoop.it est l'outil leader de la veille d'informations (ou « curation » dans le jargon du milieu), qui vous permettra de créer votre propre « revue de presse » à partir des mots-clés que vous aurez choisis.

Il est en anglais, certes, mais TRÈS simple à utiliser, et il a le gros avantage d'être gratuit !

## **Comment utiliser Scoop.it pas à pas pour sa veille**

**Allez sur le site [www.scoop.it](http://www.scoop.it/)**. Créez-vous un compte en cliquant sur « **JOIN FREE** ».

On vous propose de vous inscrire, soit à partir de votre compte LinkedIn, Twitter ou Facebook, soit comme d'habitude à partir de votre adresse mail. (celle de Limayrac par exemple)

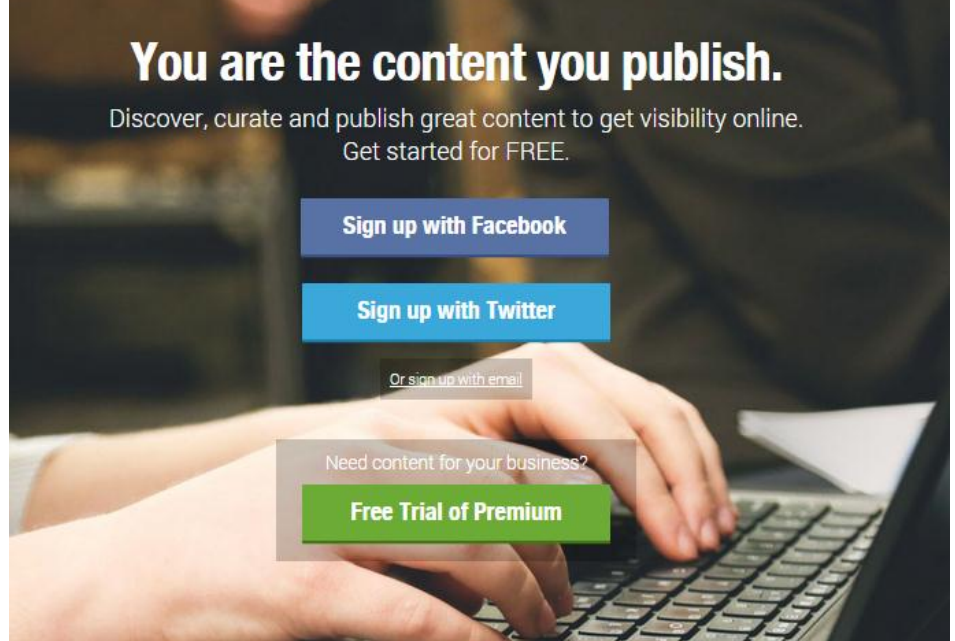

Une fois connecté, **vous pouvez créer votre « topic »**, c'est-à-dire le sujet de votre journal, ou revue de presse, en cliquant sur « Create a Topic » en haut à droite de votre page :

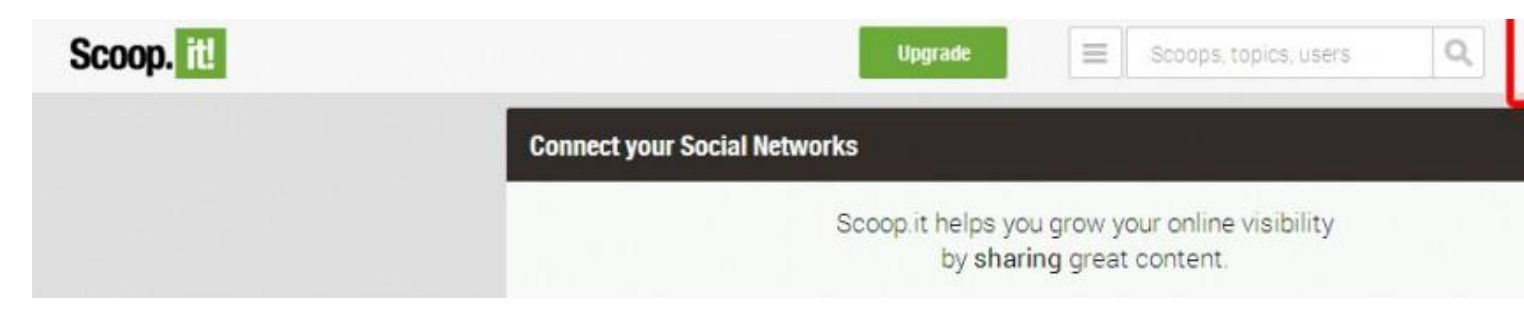

Scoop.it vous demandera alors de renseigner le titre et les mots-clés en rapport avec votre journal.

**NB** : Choisissez bien le titre de votre journal **(topic)** car c'est celui que verront les visiteurs !

De la même façon, pour les mots-clés, c'est à partir d'eux que Scoop.it ira chercher des articles susceptibles de vous intéresser, donc soignez-les !

Scoop.it vous propose ensuite d'**intégrer le « bookmarklet » Scoop.it dans votre barre de navigation:**

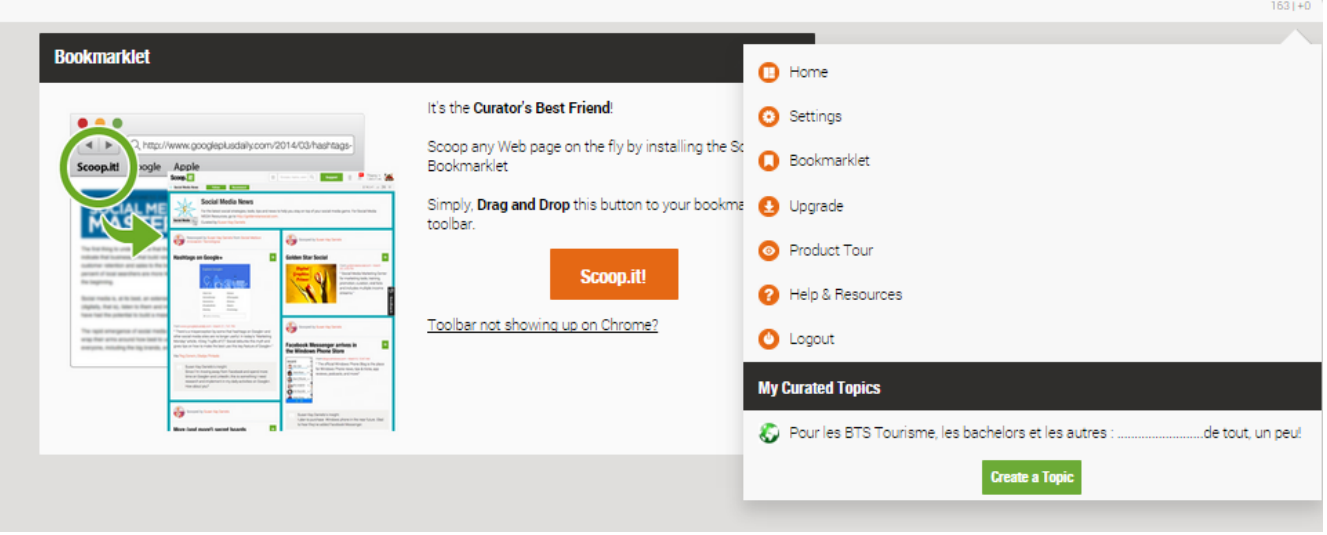

Il s'agit d'un bouton de raccourci qui s'installe dans la barre des favoris de votre navigateur

Il est très important car il vous permettra de « scooper » une page web même si vous n'êtes pas connectés à scoop.it.

Si vous ne l'avez pas fait lors de la création de votre compte, vous pourrez toujours le faire ultérieurement en allant dans « settings » (comme dans l'image ci-dessus.)

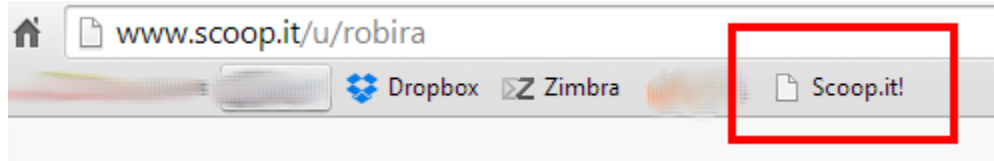

## **Application :**

Dès que vous lisez un article qui vous intéresse, vous allez cliquer sur cette icône et scoop.it générera automatiquement un aperçu de l'article tel qu'il sera visible sur votre journal:

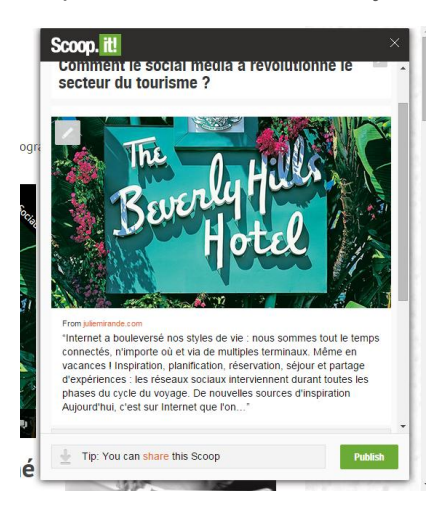

Vous choisissez alors le topic sur lequel vous voulez que votre article apparaisse (si vous en avez créé plusieurs). Ensuite, vous pouvez même **cocher les réseaux sociaux sur lesquels vous voulez voir partager votre article** (vous avez même la possibilité d'écrire un tweet).

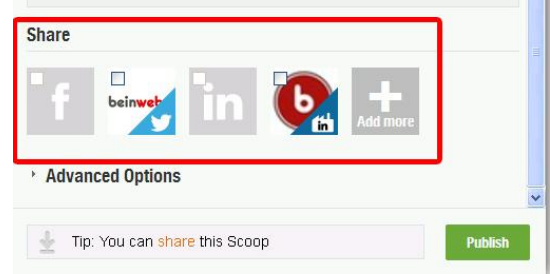

Puis, cliquez sur « **Publish** », et il sera automatiquement intégré dans votre profil Scoop-it ! Magique !

Sur votre profil, au sein de chaque topic/journal que vous avez créé, **Scoop.it vous suggère régulièrement des articles en fonction des mots-clés que vous avez entrés au départ**. C'est la rubrique « **Suggestions** » que vous avez en haut à droite de votre profil. Il peut aussi vous en proposer par mail. Si vous avez besoin de plus d'inspiration vous pouvez faire une petite **recherche dans la barre du haut** :

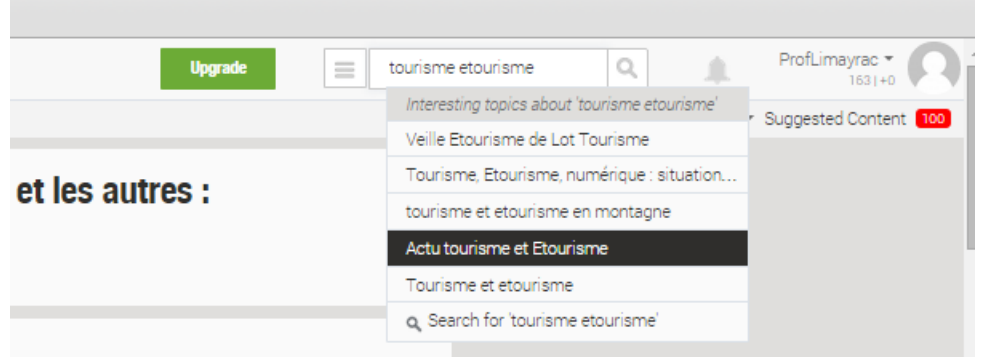

Si un topic vous intéresse (un Scoop it créé par quelqu'un d'autre) vous pouvez alors le suivre, en cliquant sur « **follow** »en haut à gauche du journal en question.

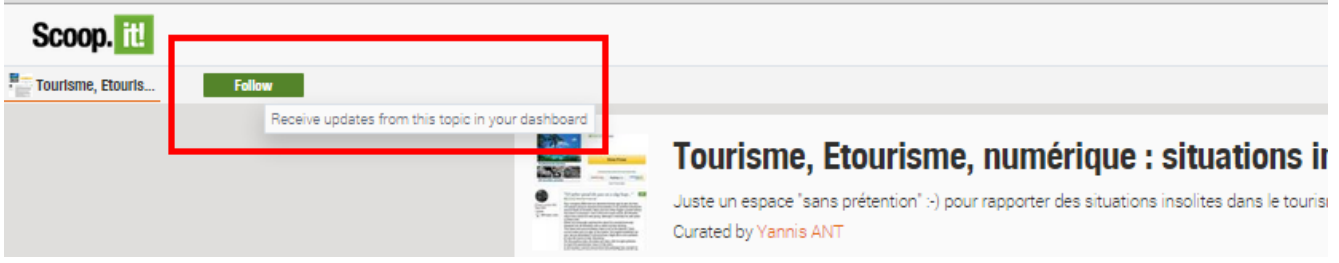

Tous les nouveaux articles « scoopés » dans ce topic apparaitront alors dans l'onglet « **my followed scoops**» sur votre profil.

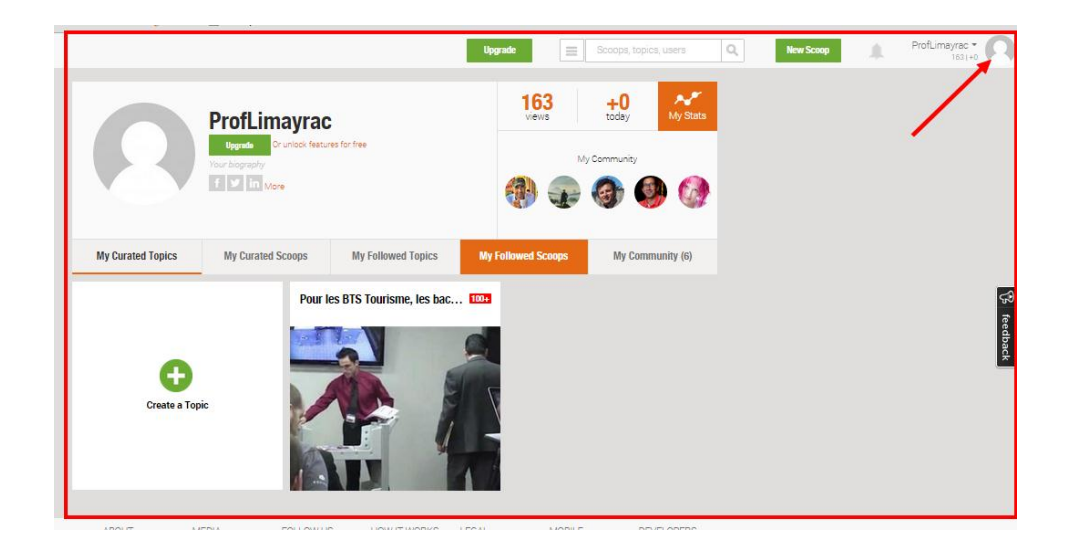

Sinon, vous pouvez décider de seulement « scooper » l'article d'un topic, qui vous semble intéressant, en cliquant sur le bouton « **scoop-it** » ! Il apparaitra alors dans votre journal et sera visible pour tous vos followers !

**NB** : Vous pouvez également connecter votre journal aux réseaux sociaux sur lesquels vous voudriez partager les articles de votre veille.

Pour cela, vous devez simplement aller sur «**sharing** », dans la barre du haut.

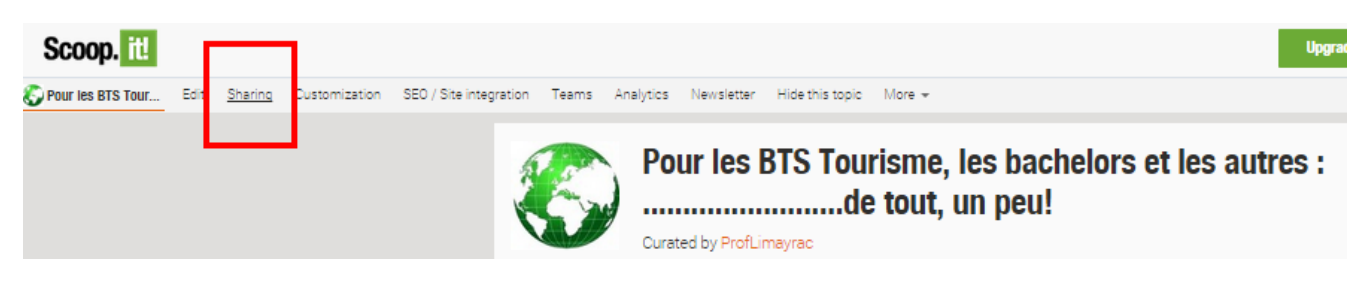

J'espère que ce guide sur comment utiliser Scoop.it pour votre veille vous aura été utile !

Maintenant, au travail !

Pour aller plus loin :<http://harmony-com.fr/forum/4-points-essentiels-pour-optimiser-lefficacite-de-scoop-it/>

<http://formation-aix-marseille.jimdo.com/les-outils/scoop-it/>